1. Download and run the UltraVNC\_1.0.8.2.exe.

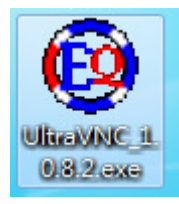

2. Click yes if you confirm to install UltraVNC.

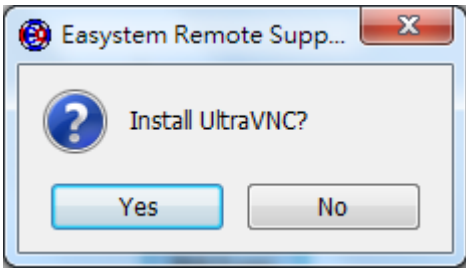

- 3. For Windows Vista / Windows 7, it may ask you to confirm again before install, just click yes.
- 4. While installing, you will see the following screen.

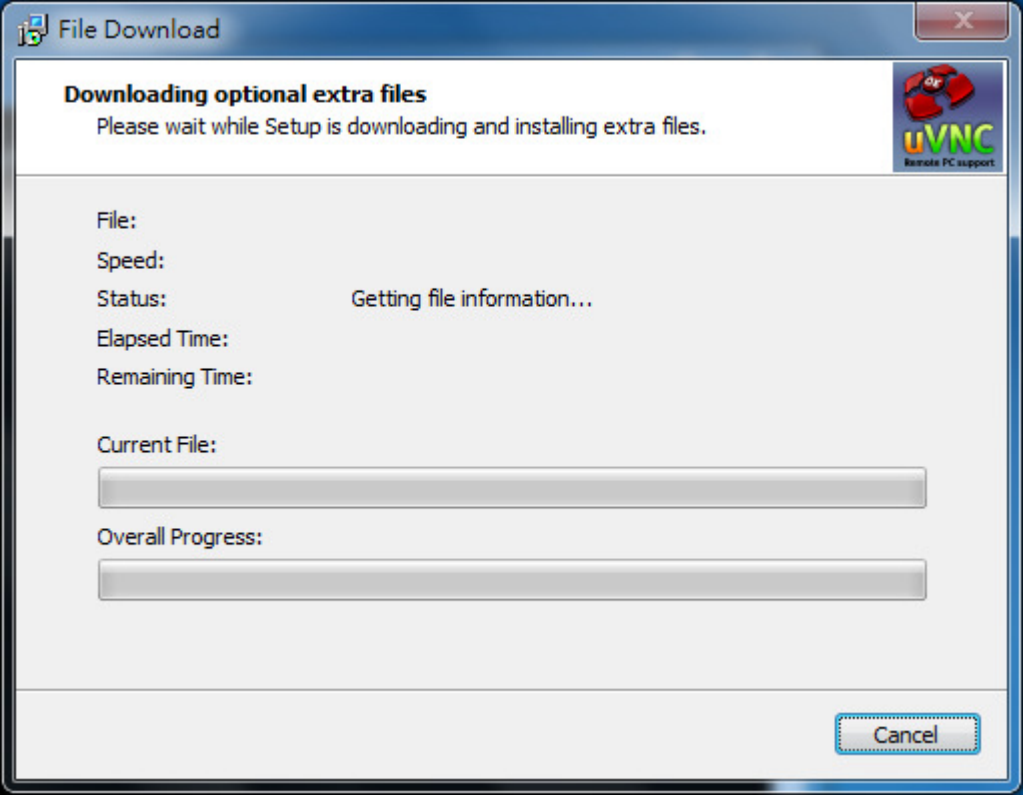

5. (Windows Vista / Windows 7 only) Right Click <UltraVNC Setting>, Click Run as Administrator

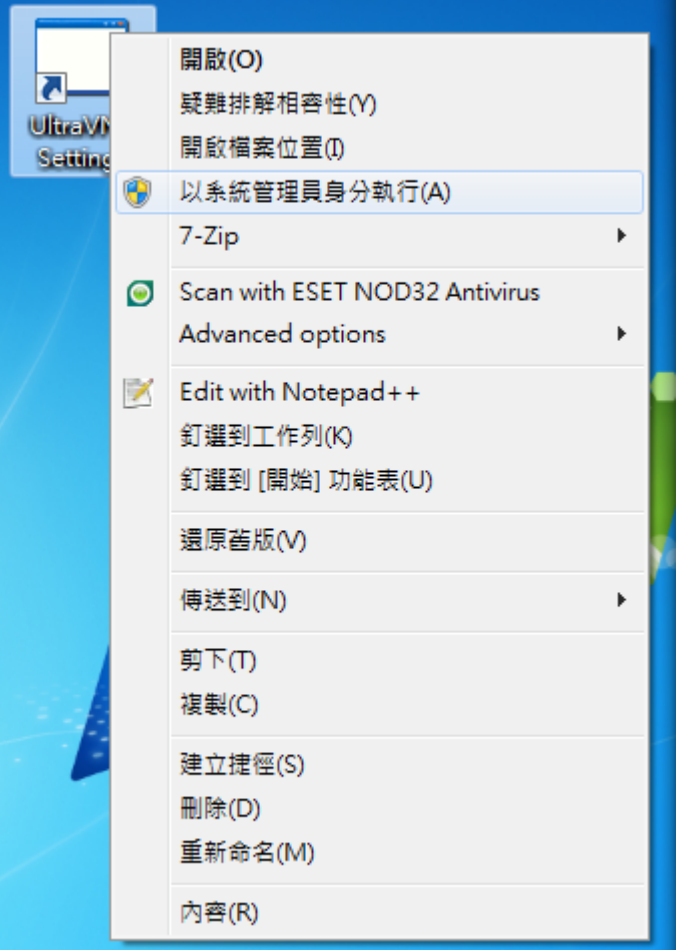

6. Select <Security> tab, and type your own password in the following field.

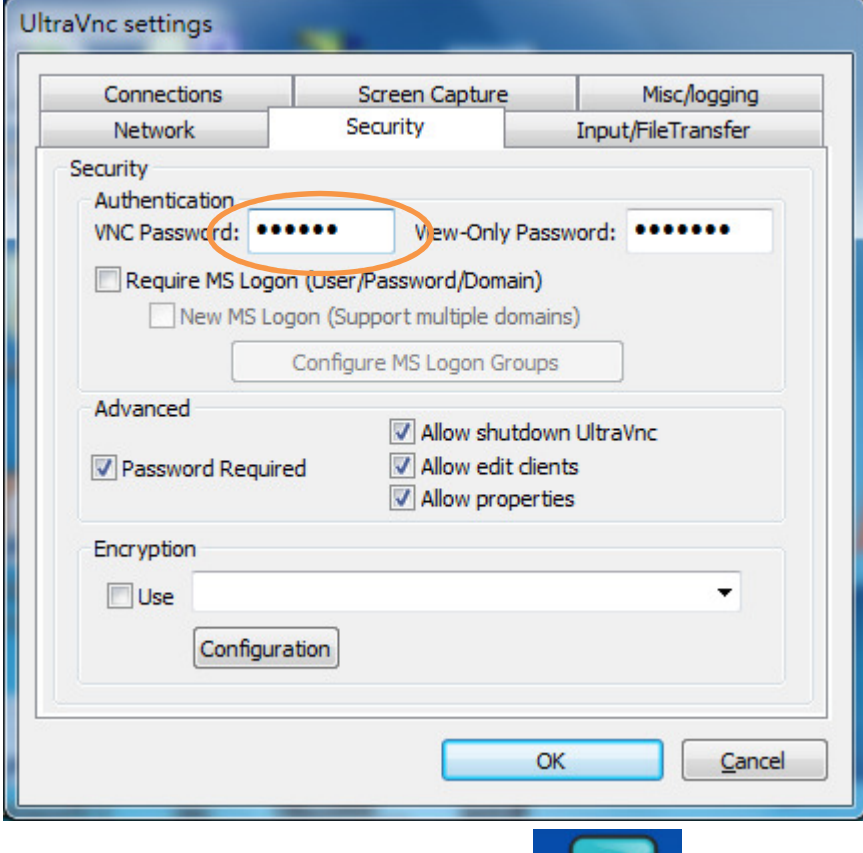

7. Double-Click UltraVNC Server Icon

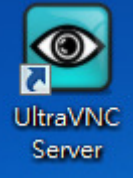